## RECORDING BULLYING ON SIMS

### **Recording a Behaviour Incident**

To enter in a Behaviour incident you can either go into the pupil's record and select the behaviour from the link box on the right hand side, or you can click on the behaviour icon situated at the top of the screen.

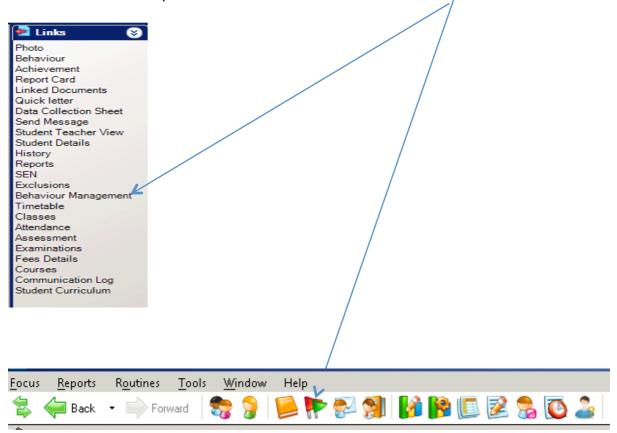

Depending on which way you select the behaviour management you will notice that if you click on the flags you will have to search for the pupil that you want to attach the behaviour record to, but if you go through the links within the pupil record you will be attaching the behaviour record to that pupil.

| 1 Academic Year           Academic Year         Academic Year | mic Year 2013/2 | 2014                |          |                      |                         |
|---------------------------------------------------------------|-----------------|---------------------|----------|----------------------|-------------------------|
| Achievements Points                                           | 0               | Behaviour Points    | 0        | Net Points           | 0                       |
| No. of Detentions Recorded                                    | 0               | No. of Report Cards | 0        | No. of Interventions | 0                       |
| 2 Achievement                                                 |                 |                     |          |                      |                         |
| Date   Type                                                   | Points          | Comments            | Award    | Award Date           | Delete                  |
| <u>3</u> Behaviour                                            |                 |                     |          |                      |                         |
| Date Type                                                     | Role            | Points Comment      | s Action | n Action Dat         | e New<br>Open<br>Delete |

### Click NEW -

| Incident Details             |                             |
|------------------------------|-----------------------------|
| Туре                         | ▼ 0                         |
| Type Of Bullying             | V                           |
| Additional Types             | Description Points New      |
|                              | Delete                      |
|                              |                             |
| Activity Type                | Location                    |
| Date                         | 30/10/2013 🔂 Time           |
|                              |                             |
| Comments                     |                             |
|                              |                             |
| Recorded On                  | 30/10/2013 🔂 Status         |
| Recorded By                  | Sarah Hayward               |
| Pupil Details                | Send 🖂                      |
| Points                       |                             |
| Parents / Carers<br>Informed | Bole Detention Report Card  |
| Action Taken                 | Date of Action              |
| Actioned by                  | Select Staff Add Follow Up. |
|                              | OK Cancel                   |
|                              |                             |

Select the type from the drop down box (you are entering the Motivation) Appearance Racial Religion/Beliefs Sex Sexual Orientation Disability Age Gender Reassignment Marriage/Civil Partnership Pregnacy/Maternity

Other

Then select the type of Bullying from the drop down list

| Verbal             |
|--------------------|
| Physical           |
| Cyber              |
| Indirect/Emotional |

| Incident Details | <u>_</u>                    |
|------------------|-----------------------------|
| Туре             |                             |
| Type Of Bullying |                             |
| Additional Types | Description Points New      |
| Activity Type    | Location 🗨                  |
| Date             | 30/10/2013 🔂 Time 🔽         |
| Comments         |                             |
| Recorded On      | 30/10/2013 🔂 Status         |
| Recorded By      | Sarah Hayward               |
| Pupil Details    |                             |
| Points           | Sénd M                      |
| Parents / Carers | Detention 📧                 |
| Informed         | Report Card 📝               |
| Action Taken     | Date of Action              |
| Actioned by      | Select Staff Add Follow Up. |
|                  | OK Cancel                   |
|                  |                             |

i D

Enter in the Status from the drop down list ⁄

## You then need to enter in the Action taken

| Mage Add Behaviour           | : Cody hayward                        | ? X        |
|------------------------------|---------------------------------------|------------|
| Incident Details             |                                       |            |
| Туре                         |                                       |            |
| Type Of Bullying             | · · · · · · · · · · · · · · · · · · · |            |
| Additional Types             | Description Points No                 | ew         |
|                              | × D4                                  | elete      |
|                              |                                       |            |
| Activity Type                | Lgcation                              |            |
| Date                         | 26/0 Activity Type is optional        | -          |
|                              |                                       |            |
| Comments                     |                                       |            |
| Recorded On                  | 26/03/2015 Status                     | <b>-</b>   |
| Recorded By                  | Sarah Hayward                         |            |
| Pupil Details                | Send                                  |            |
| Points                       |                                       | ntion 😐    |
| Parents / Carers<br>Informed | Role Repo                             | ort Card 📝 |
| Action Taken                 | Date of Action                        | usion 🚴    |
| Actioned by                  | Select Staff Add Follow Up.           | -          |
|                              | ОК                                    | Cancel     |
| A Type is required           | L                                     | i.i.       |

1

Make sure you enter in the role of the pupil for this incident, i.e. Target or Aggressor

|       |                | - | ſ |
|-------|----------------|---|---|
| f     | Target         | 1 | h |
|       | Aggressor      |   | L |
| Staff | Add Follow Up. | _ |   |

And make sure that you amend the date to be the date of the incident

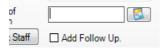

# Please note that you will have to <u>REPEAT</u> all of the above for the Victim (target)

# Running a Report

Click on Reports at the top of the screen

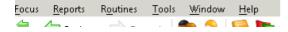

#### You will see a list as shown below

| ٢ | <u>R</u> un Report               |     |
|---|----------------------------------|-----|
| 2 | <u>D</u> esign Report            |     |
|   | Import                           |     |
|   | <u>E</u> xport                   |     |
|   | <u>P</u> ersonnel                | *   |
|   | <u>P</u> rofiles                 | *   |
|   | <u>A</u> ssessment               | *   |
|   | Lesso <u>n</u> Monitor           | •   |
|   | Dinner <u>M</u> oney             | - * |
|   | <u>B</u> ehaviour Management     | - * |
|   | <u>F</u> ees Billing             | •   |
|   | <u>S</u> tudent List             | •   |
|   | Student <u>A</u> nalysis Reports | •   |
|   | Print <u>T</u> imetables         |     |
|   | <u>T</u> imetables               | •   |
|   | Admissi <u>o</u> ns              | *   |

#### Click on Run report

Report Browse

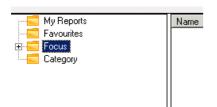

Then click the + next to Focus

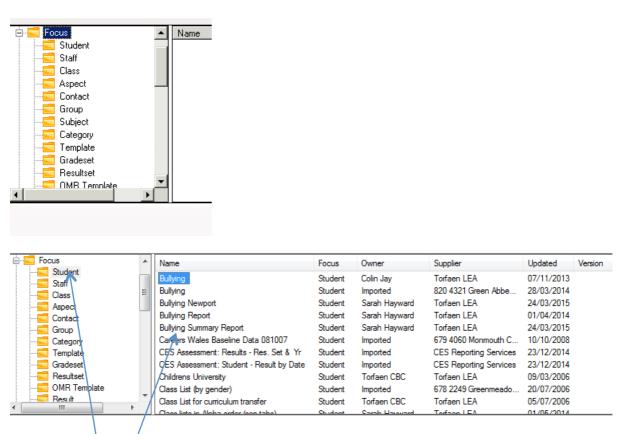

Click on student, then on the right hand side double click on the report called:

# Bullying Summary Report

**Report Browse** 

Select the date range and the year group(s) that you want to report on.

| Enter parameter values for report    |            | -                                                             |        |   |    |        |
|--------------------------------------|------------|---------------------------------------------------------------|--------|---|----|--------|
| Date is between                      | Value 1    | 01 January<br>and                                             |        |   |    |        |
| Accept All (bypass filter condition) | Value 2    | 27 March                                                      | 2015 👻 |   |    |        |
| Year group                           | Select All | <ul> <li>Reception</li> <li>Year 1</li> <li>Year 2</li> </ul> |        |   |    | A III  |
|                                      |            |                                                               |        |   |    |        |
|                                      |            |                                                               |        |   |    |        |
|                                      |            |                                                               |        | C | ОК | Cancel |
|                                      |            |                                                               |        |   |    |        |

Then click OK

This will then run the report

At the top of the screen you will need to click on Options and Enable the content

|          | Microsoft Office Security Options                                                                                                    |
|----------|----------------------------------------------------------------------------------------------------|
|          | Security Alert - Macro                                                                                                    |
|          | Macro<br>Macros have been disabled. Macros might contain viruses or other security hazards. Do<br>not enable this content unless you trust the source of this file.                                            |
|          | Warning: It is not possible to determine that this content came from a trustworthy source. You should leave this content disabled unless the content provides critical functionality and you trust its source. |
|          | <u>More information</u><br>File Path: \\tcbc-vfiler-02\home\$\1210142\tempSimsRpt\ExcelList.xls                                                                                                    |
| <u>n</u> | <ul> <li>Help protect me from unknown content (recommended)</li> <li>Enable this content</li> </ul>                                                                                                    |
| -        |                                                                                                    |
| -        |                                                                                                    |
| -        | Open the Trust Center Cancel                                                                                                    |

Then click OK, this will open the report.

# **Bullying Summary Report**

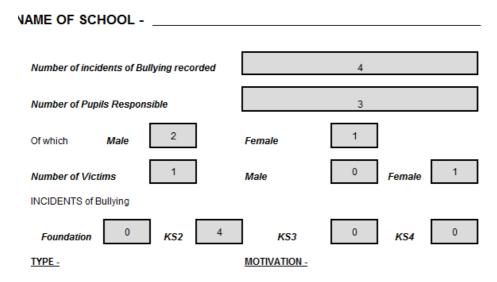

 $- \mathbf{i}$